## **TP-Link TL- WR740N/ WR741ND User Guide**

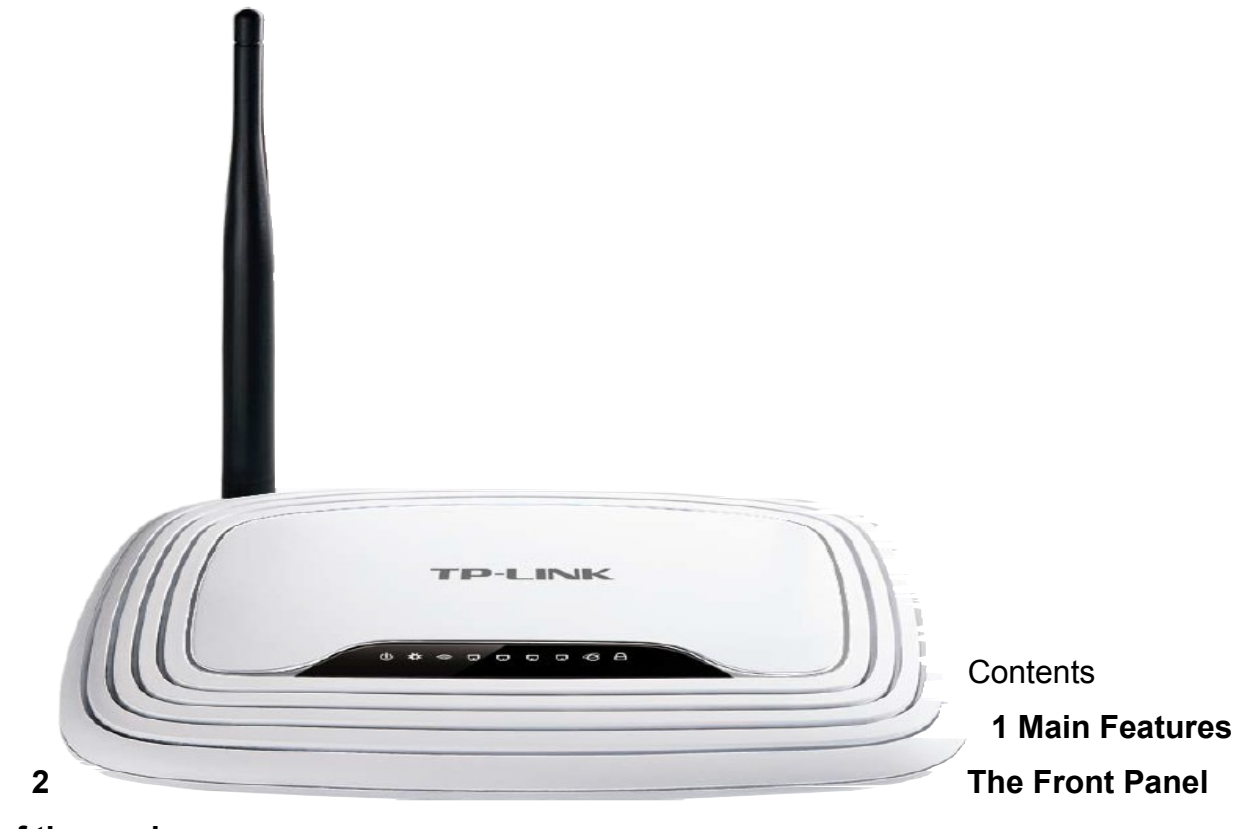

**of the modem**

 **3 Back Panel**

 **4 How to setup/connect your hardware**

 **5 Quick Installation Guide**

### **Main Features**

- Make use of IEEE 802.11n wireless technology to provide a wireless data rate of up to 150Mbps
- One 10/100M Auto-Negotiation RJ45 WAN port, four 10/100M Auto-Negotiation RJ45 LAN ports, supporting Auto MDI/MDIX
- Provides WPA/WPA2, WPA-PSK/WPA2-PSK authentication, TKIP/AES encryption security
- Shares data and Internet access for users, supporting Dynamic IP/Static IP/PPPoE Internet access
- Supports Virtual Server, Special Application and DMZ host
- Supports UPnP, Dynamic DNS, Static Routing
- Provides Automatic-connection and Scheduled Connection on certain time to the Internet
- Connects Internet on demand and disconnects from the Internet when idle for PPPoE
- Built-in NAT and DHCP server supporting static IP address distributing
- Supports Stateful Packet Inspection
- Supports VPN Passthrough
- Supports Parental Control and Access Control
- Provides 64/128/152-bit WEP encryption security and wireless LAN ACL (Access Control List)
- Supports Flow Statistics
- Supports firmware upgrade and Web management
- Provide a switch for the power

## **The Front Panel of the modem**

0 \* \* 6 0 0 0 0 0 0

Following indicates the status of the LED lights which provides you the modem's working status.

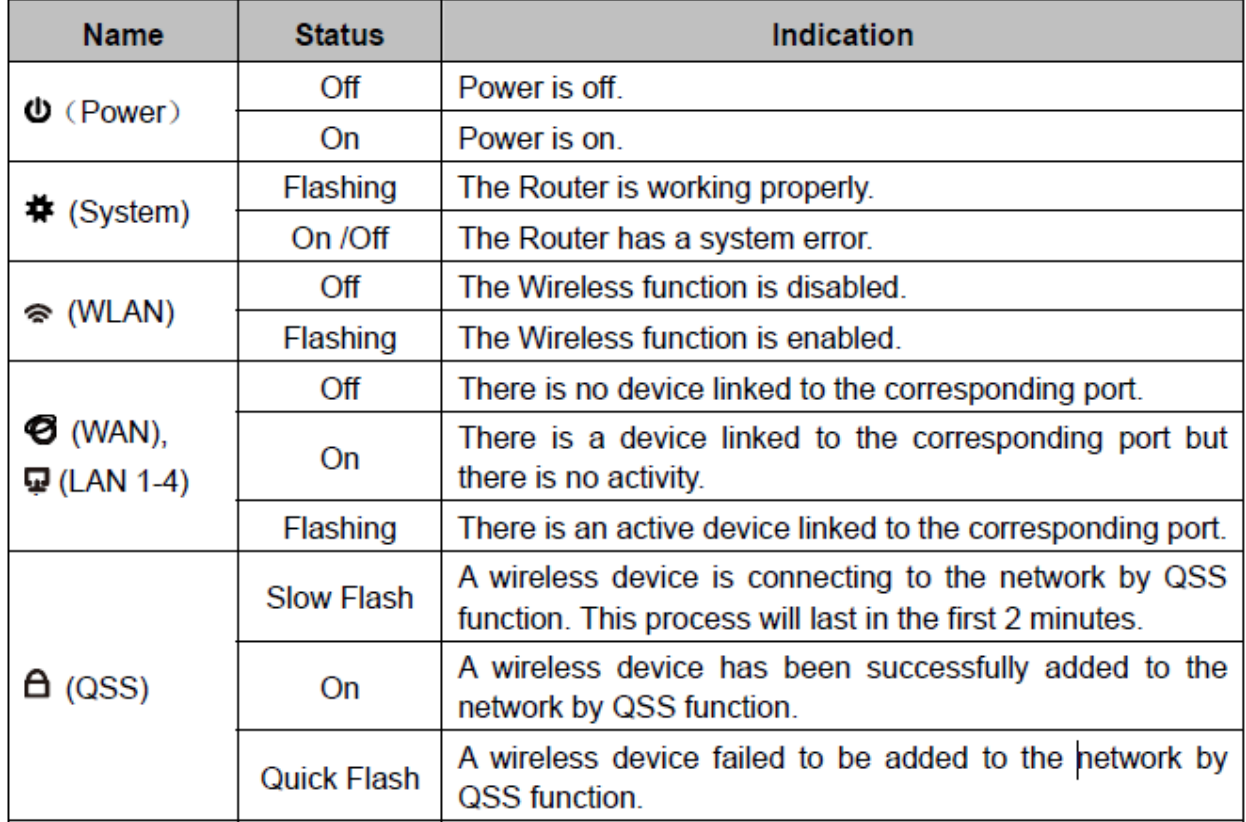

**Back Panel**  $\circledcirc$ ్జ ( ı Ш

**RESET:** There are two ways to reset to the Router's factory defaults.

1) Use the Factory Defaults function on System Tools -> Factory Defaults page in the Router's Web-based Utility.

2) Use the Factory Default Reset button: Press the Reset button for five seconds and then wait for the Router to reboot.

- **POWER:** The Power socket is where you will connect the power adapter. Please use the power adapter provided with this TL-WR740N/TL-WR741ND 150Mbps Wireless N Router.
- **ON/OFF:** The switch for the power.
- **1,2,3,4 (LAN):** These ports (1, 2, 3, 4) connect the Router to the local PC(s).
- WAN: This WAN port is where you will connect the DSL/cable Modem, or Ethernet.
- **Wireless antenna:** To receive and transmit the wireless delicate.
- **QSS:** If you have client devices, such as wireless | adapters, that support Wi-Fi Protected Setup, then you can press this button to  $\Box$  quickly establish a connection between the Router and client devices and  $\Box$  automatically configure wireless security for your wireless network.

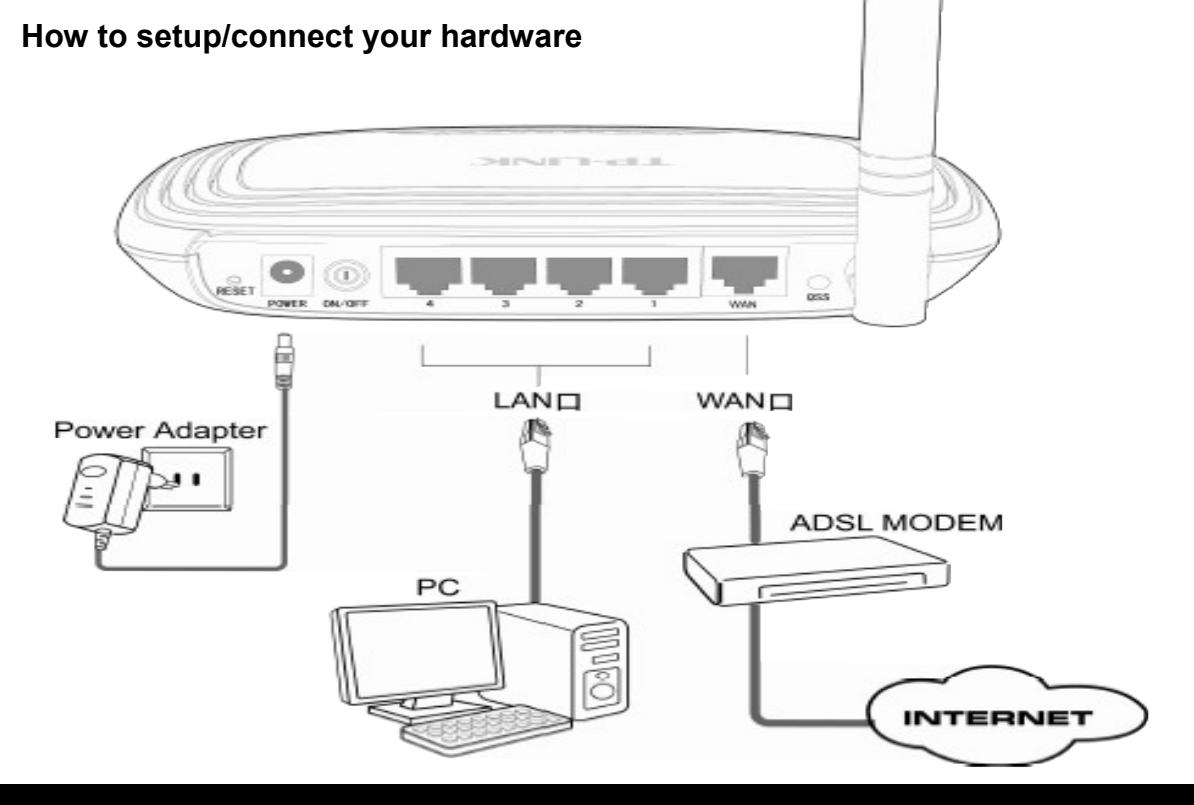

### **Quick Installation Guide**

To access the web configuration utility for the router, open a web-browser and type in the default address **192.168.1.1** in the address field of the browser.

If **192.168.1.1** is not responding try **192.168.0.1.**

After sometime, you will be prompted to enter the modem User Name and Password for the modem to login. By default it is '**admin**' for both. Then click the **OK** button or press the Enter key.

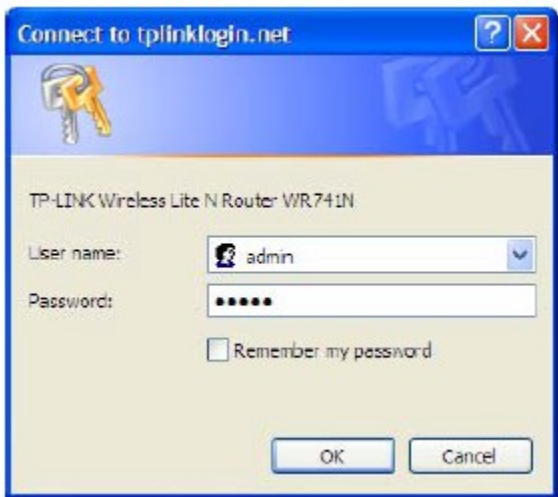

1. After successfully login, you can click the **Quick Setup** to quickly configure your Router.

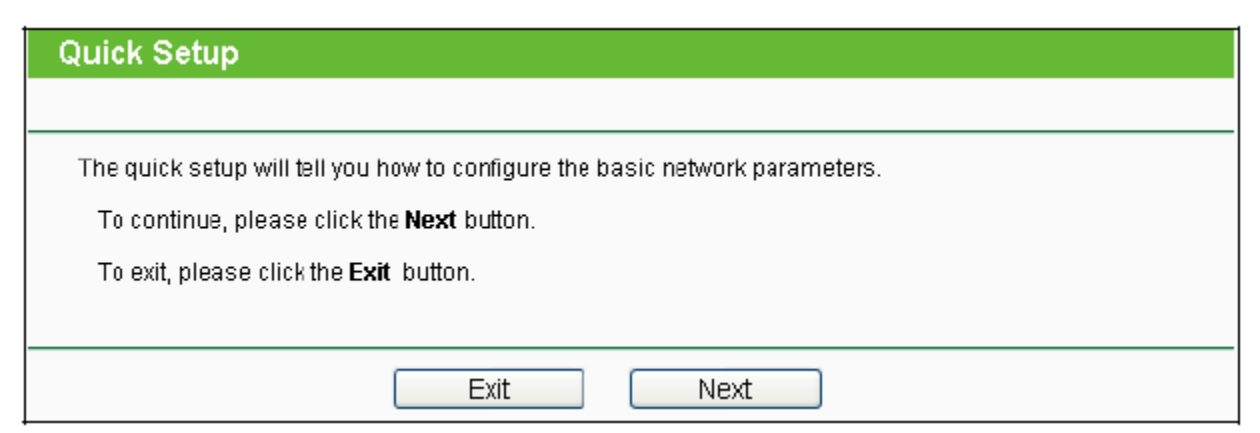

2. Click **Next** and then **WAN Connection Type** page will appear. Select the WAN Connection Type as **PPPoE**.

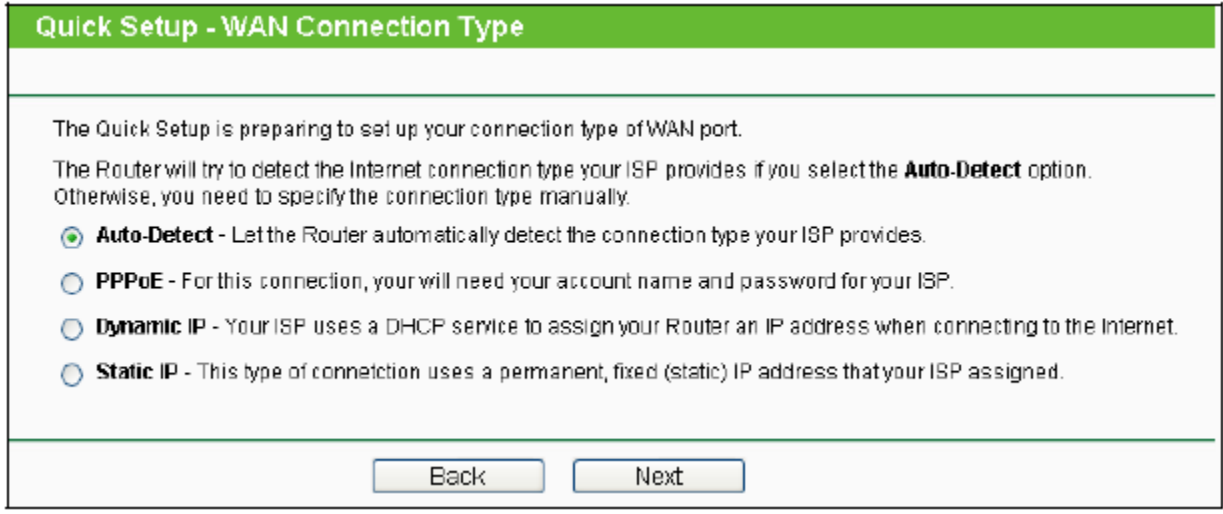

3. Configure the following options provided by your ISP: **Username**, **Password**. Then click **Next**.

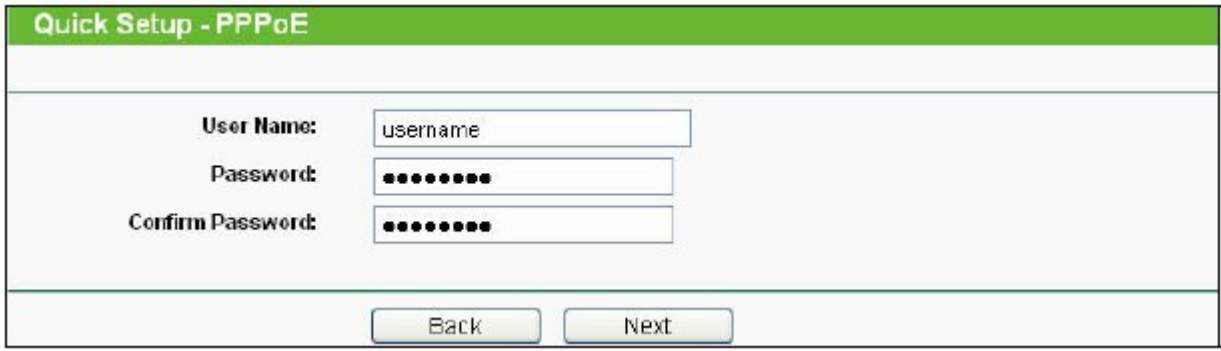

4. If you are visiting the Router from the main computer, please select **Yes**, and then click **Clone MAC Address**.

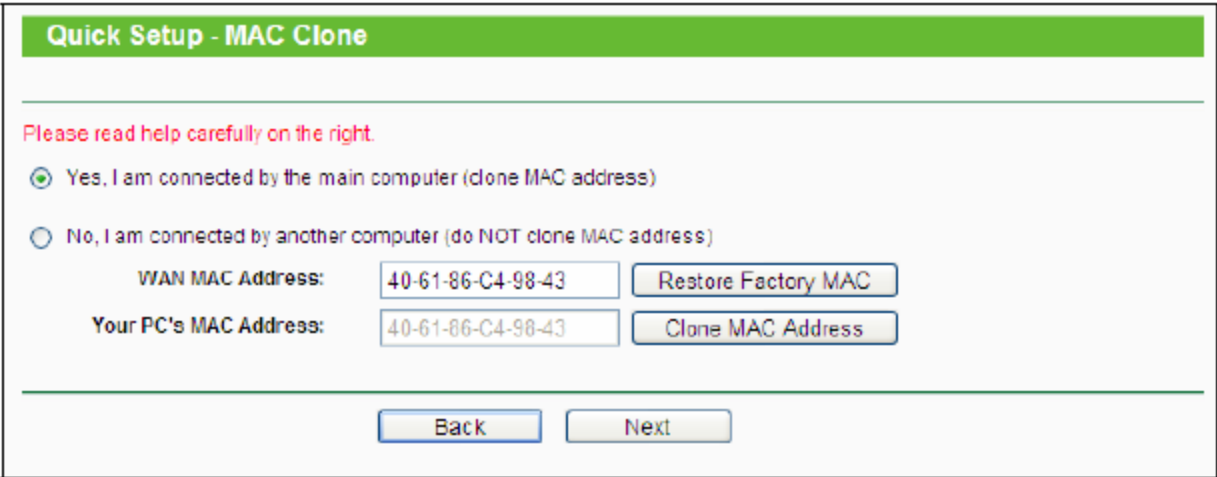

5. Click **Next** to continue, the **Wireless settings** page will appear. Select **Wireless Security** as **WPA-Personal/WPA2-Personal** and enter the wireless password in

# password field.

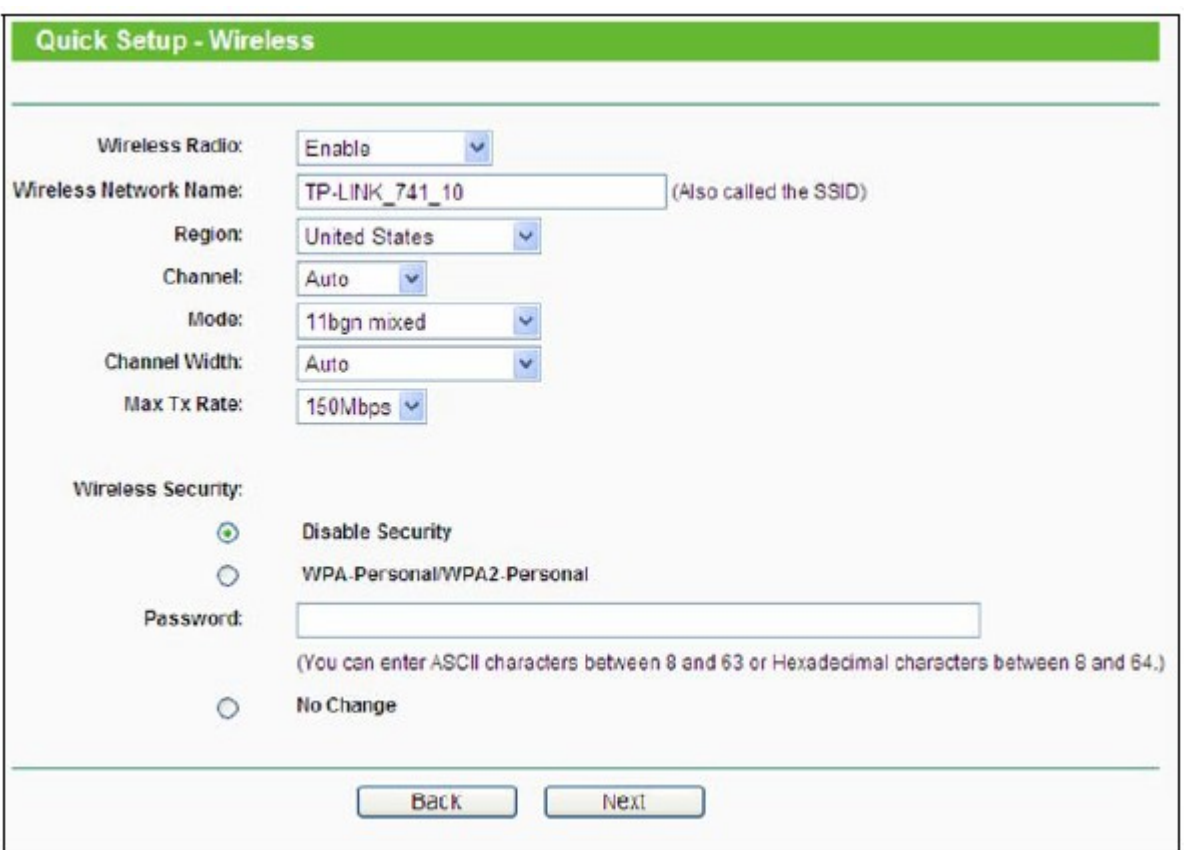

6. Click the **Next** button. You will then see the **Finish** page.

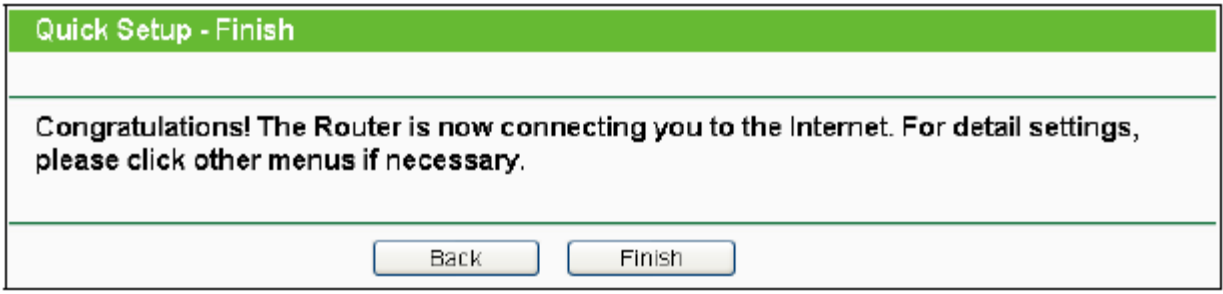

7. If there is something changed on the Wireless page, you will see the **Finish** page as shown below. Click the **Reboot** button to make your wireless configuration take effect and finish the Quick Setup.

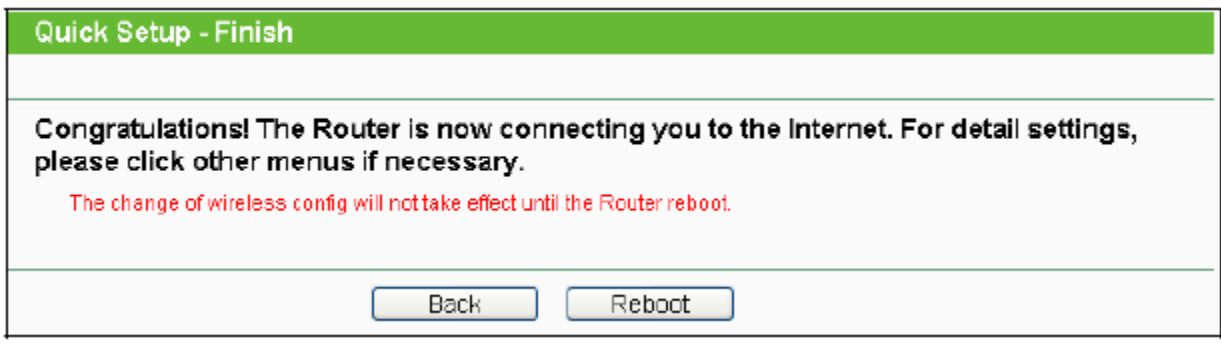